# S3 Goggles Operation manual

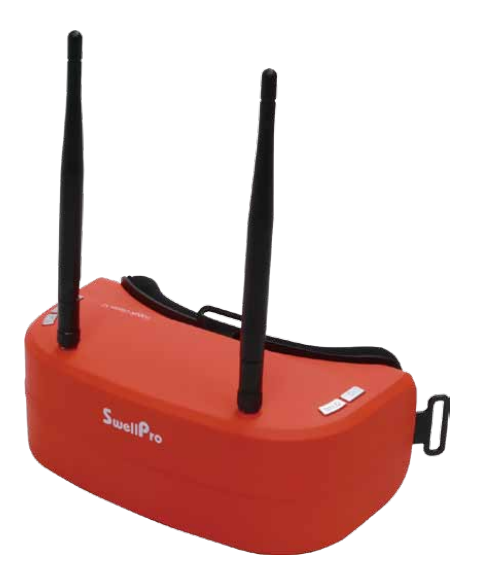

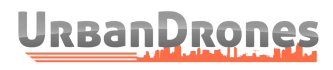

The official distributor, support and repair center in the USA www.UrbanDrones.com **Phone: 954-213-4977**

> 12201 NW 35 Street Suite 220 Coral Springs, FL 33065

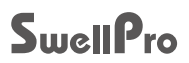

# **Contents**

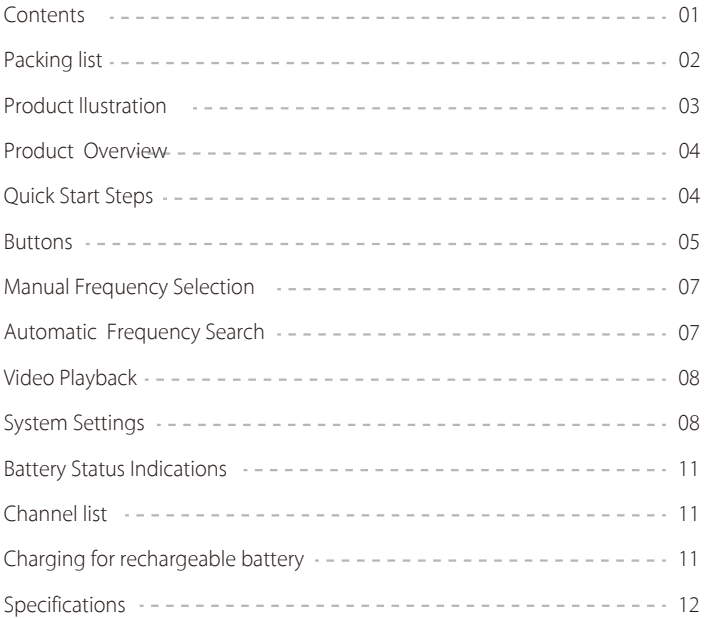

# Packing list

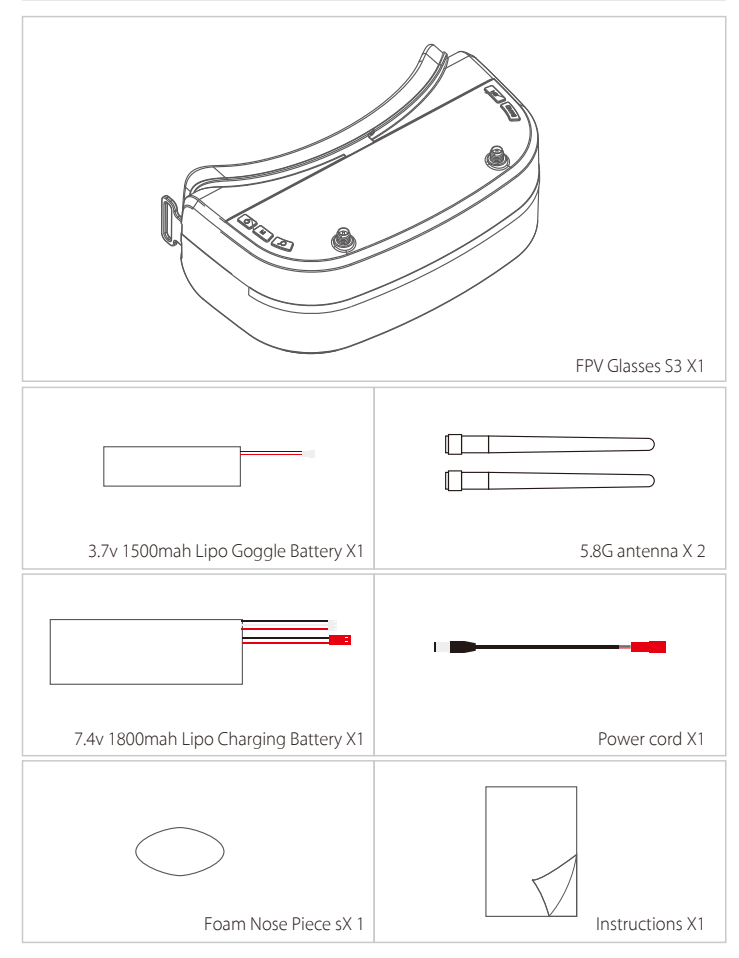

# Product llustration

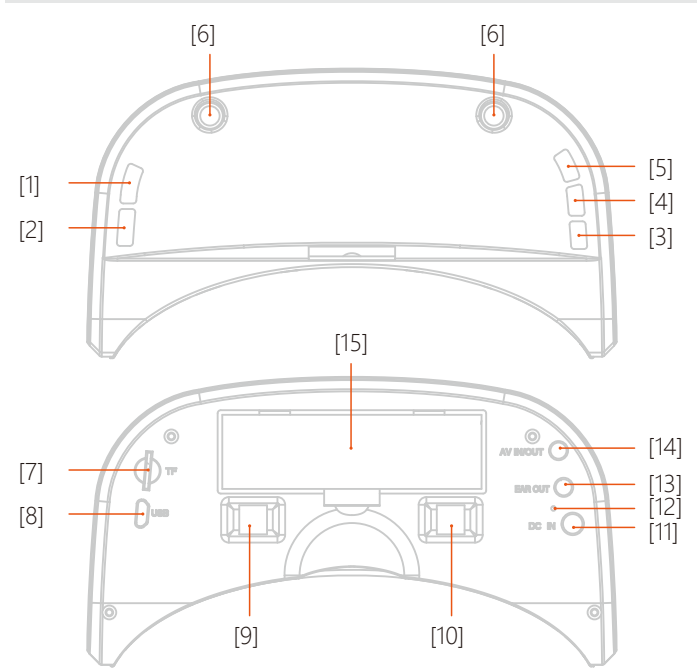

- [1] Band / Volume increase (+)
- [2] Channel/ Volume decrease (-) [7] F/SD card slot
- [3] Power button/ Menu
- [4] Video
- [5] Search
- [6] Antenna Connector
- - [8] Micro USB interface
	- [9] Right pupillary distance
	- adjustment
	- [10] Left pupillary distance

#### adjustment

- [11] DC Charging port
- [12] Charging indicator
- [13] Video input/ output
- [14] Headphone jack
- [15] Battery cover

#### Product Overview

SwellPro FPV Goggle Glasses S3 provide a lightweight, powerful and immersive First-Person-View (FPV) experience. Ergonomically comfortable to wear, adjustable and with dual LCD screens, they provide real-time video from your drone as well as allowing you to record your mission. Dual receiver technology helps ensure a stable and fast video connection. Your Goggle Glasses S3 will make you feel all the excitement of your drone flight – as if you were in the cockpit!

#### Quick Start Steps

1. nstall antennas and storage card.

2. If the inbuilt lithium battery is low [e] or the display flashes, use the supplied 2S charging battery to charge the S3 Goggles.

3. Press and hold the power button for 3 seconds to power up the Goggles.

4. Adjust the straps of the goggles and the pupillary distance to suit your face for the best and sharpest picture. It may be necessary to tighten or loosen the straps to see the display in focus. Every face is different, so experiment with the position of the goggles on your face to find the optimum position.

5. With your drone transmitting its FPV, briefly press the auto channel search button [5]. Repeat this process until the goggles lock onto your drone's video signal and provide the best picture.

#### OSD (On Screen Display)

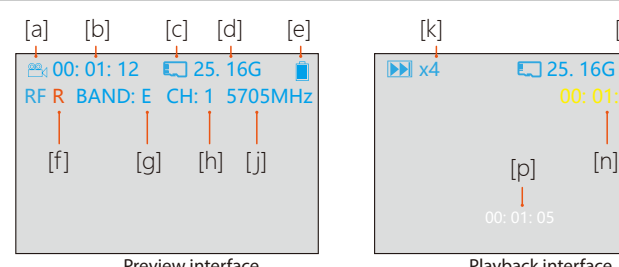

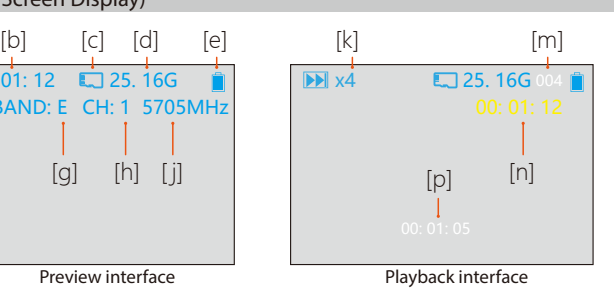

[a] Video recording status: Blue indicates view only, red indicates received video is being recorded to the TF/SD card.

[b] Video timer: Hour: Minute: Second.

[c] TF/SD card status: Blue indicates good card status, Red indicates no TF/SD card detected or that the card needs to be reformatted.

[d] TF/SD card remaining capacity

[e] Internal battery charge level

[f] Receiver: RF R – signal is being processed from the right-hand receiver. RF L – signal is being processed from the left-hand receiver.

[g] BAND: the current working band of the receiver, the working bands A – F should match the transmission band of your drone's transmitter.

[h] CH: the current channel of the receiver, there are eight channels per Band.

[i] 5705MHz: displays the current working frequency of the receiver

[k] current video playback speed

[m] name of the video currently playing.

[n] duration of the playing video in hours: minutes: seconds.

[p] current video playback point in hours:minutes:seconds.

#### Buttons

[1] BAND button

- RF (FPV) mode: briefly press the BAND button to cycle the Bands A-F
- All modes: press and hold the BAND button to increase volume.
- Menu mode: briefly press the BAND button to go up or increase a value.

[2] CH button

- RF (FPV) mode: briefly press the CH button to cycle the Channel 1-8
- All modes: press and hold the CH button to decrease volume.
- Menu mode: briefly press the CH button to go down or decrease a value.

#### $[3]$   $(b)$  button

• Power ON/OFF: Press and hold for 3 seconds to turn the goggles ON or OFF.

• MENU mode: briefly press the button to open the System Settings menu.

• PLAYBACK mode: briefly press the button to pop up the "File Del, Push OK" dialog

box, then press the SEARCH button [5] to confirm the deletion of the current video file.

#### [4] M button

• Switch modes: briefly press the M button [4] to switch between RF(FPV), AV-IN and PLAYBACK modes.

• RF (FPV) or AV-IN mode: press and hold the M button [4] to start recording. Press the M button again to stop the recording

• MENU mode: briefly press the M [4] button to return to the previous item.

#### [5] SEARCH button

• RF (FPV) mode: briefly press the SEARCH button [5] to automatically search for an FPV signal from your drone. The screen will display the search progress and the Band and channels being scanned. When the search is complete, the screen will display the current channel information. If the scan has not selected the best channel for your drone, briefly press the button again to continue searching until the correct channel is displayed and the picture from your drone is clearly received. If a strong signal is not found after searching all channels, the receiver will stop searching.

• MENU mode: briefly press the SEARCH button [5] to confirm a menu selection

### Manual Frequency Selection

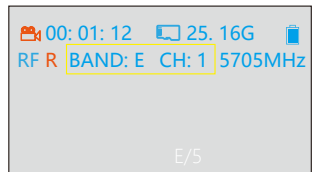

If the exact channel of your transmitter is known, in RF (FPV) mode, use the BAND [1] and CH [2] buttons to select the matching channel .

Frequency interface

#### Automatic Frequency Search

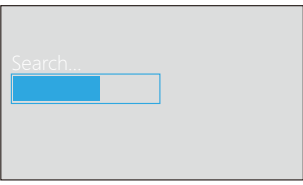

Automatic search frequency interface

If the exact channel your drone transmits its FPV signal is unknown, then in RF (FPV) mode, briefly press the SEARCH button [5] to automatically search for an FPV signal from your drone. The screen will display the search progress and the bands and channels being scanned. When the search is complete, the screen will display the current channel information. If the scan has not selected the best channel for your drone, briefly press the button again to continue searching until the correct channel is displayed and the picture from your drone is clearly received. If a strong signal is not found after searching all channels, the receiver will stop searching.

#### Video Recording and Playback

Before recording video using your Goggle Glasses S3, we recommended formatting the TF/SD card using the goggles. Follow the instructions in the Format SD Card section of this manual. Recording your FPV

•Record Video: press and hold the M button [4] to start recording. Press the button again to stop the recording

#### Video Playback

• To playback videos from the TF/SD card, switch modes to PLAYBACK by briefly press the M button [4]. The Goggles will cycle between RF(FPV), AV-IN and PLAYBACK modes.

• Select file to play: briefly press BAND button or CH button to move backwards or forwards through the recorded files

• To Play the file press the SEARCH button [5].

• During video playback, briefly press SEARCH button [5] to PAUSE video playback, briefly press the button again to resume playback.

Fast Forward and Reverse Play

During playback, it is possible to play the video in forward or reverse at 2x, 4x and 8x normal speed.

• Start the video playing with the SEARCH button [5].

• Briefly press the CH button [2] to play the video at 2x normal speed

• Briefly press the CH button [2] again to cycle the playback speed of the video 2x, 4x, 8x… 2x, 4x,

8x… Briefly press SEARCH button [5] to return to normal playback speed and before changing playback direction

• To play the video in reverse, briefly press the BAND button [1] to play the video at 2x reverse speed

• Briefly press the BAND button [1] again to cycle the reverse playback speed of the video 2x, 4x, 8x… 2x, 4x, 8x…

• Briefly press SEARCH button [5] to return to normal playback speed and before changing playback direction

#### System Settings

In RF (FPV) mode, briefly press the M button [4] to enter the System Settings menu.

System menu options:

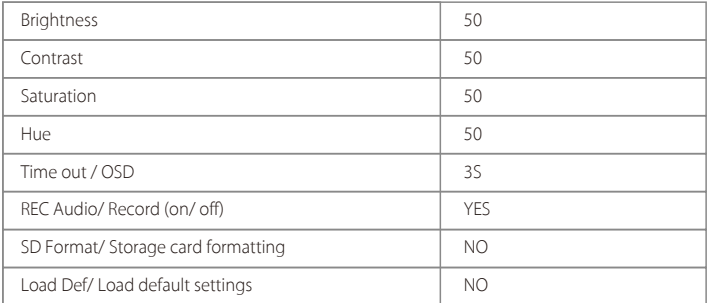

#### Setting Brightness, Contrast, Saturation and Hue:

• Briefly press the BAND button [1] or CH button [2] to highlight the desired menu item, then press the SEARCH button [5] to select.

• Press the BAND button [1] or CH button [2] to INCREASE or DECREASE the selected setting.

Holding either button will change the setting faster.

- Press the M button [4] to set the value and return to the menu.
- To exit the System Settings menu, briefly press the Power button [3]

#### Setting the timeout for the On Screen Display (OSD):

The Goggles' OSD can sometimes conflict with the OSD of your drone or other video input. The

Timout setting allows for the goggles' OSD to be turned off after a selected period of time.

• Briefly press the BAND button [1] or CH button [2] to highlight the TIMEOUT menu item, then press the SEARCH button [5] to select. The current value will be indicated in red.

• Press the BAND button [1] or CH button [2] to cycle through the timeout values OFF, 3s, 5s, 10s, 20s 30s.

To exit the System Settings menu, briefly press the Power button [3].

#### Setting Audio Recording:

If your drone supports the transmission of audio, you can choose whether to record audio together with FPV video.

• Briefly press the BAND button [1] or CH button [2] to highlight the Rec Audio menu item, then press the SEARCH button [5] to select.

- Press the BAND button [1] or CH button [2] to change the value to either ON or OFF.
- Press the M button [4] to set the value and return to the menu.
- To exit the System Settings menu, briefly press the Power button [3].

# SD Card Formatting

Formatting the TF/SD card deletes all data from your TF/SD card and prepares the card for use with the goggles. Before recording video using your Goggle Glasses S3, we recommended formatting the TF/SD card using the goggles.

• n RF (FPV) mode, briefly press the M [4] button to enter the System Settings menu.

Formatting the TF/SD card deletes all data from your TF/SD card and prepares the card for use with the goggles. Before recording video using your Goggle Glasses S3, we recommended formatting the TF/SD card using the goggles.

• n RF (FPV) mode, briefly press the M [4] button to enter the System Settings menu.

• Briefly press the BAND button [1] or CH button [2] to highlight SD Format menu item, then press the SEARCH button [5] to select.

• Press the BAND button [1] or CH button [2] to change the SD Format value to YES. A warning "SD Format Sel!" will be displayed warning you that all files will be deleted from your SD card.

• Press the SEARCH button [5] to confirm and format the SD Card. The screen will display "Format Success".

- Press the M button [4] to return to the menu.
- To exit the System Settings menu, briefly press the Power button [3].

#### Reset Goggles to Factory Default Values

- In RF (FPV) mode, briefly press the M [4] button to enter the System Settings menu.
- Briefly press the BAND button [1] or CH button [2] to highlight the Load Def menu item, then

press the SEARCH button [5] to select.

- Press the BAND button [1] or CH button [2] to change the Load Def value to YES.
- Press the SEARCH button [5] to confirm and reset the goggles to factory default values.
- To exit the System Settings menu, briefly press the Power button [3].

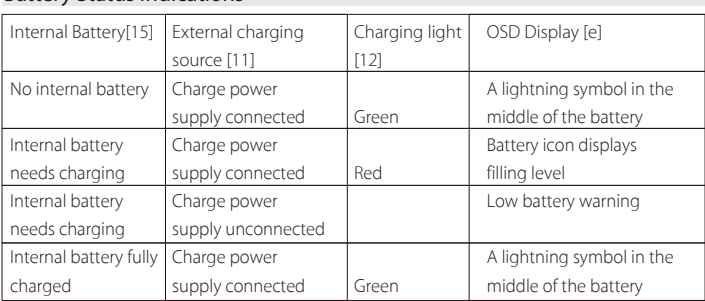

# Battery Status Indications

# Channel list

Frequency: MHz

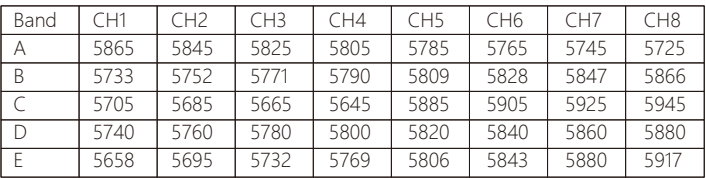

# Charging for rechargeable battery

The attached 2S lithium battery can be charged by SwellPro balance charging source or other

reliable quality balance charging sources.

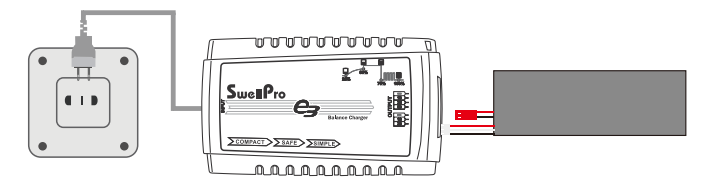

#### Note:

1. Before charging, please keep the charger in the power on state, then connect the battery to the charger, otherwise the charger and battery will be damaged.

2. In use process, 2S lithium battery should notexcessive electrical discharge. It needs to

maintain a certain amount of electricity, otherwise it will be easily damaged.

# Specification parameter

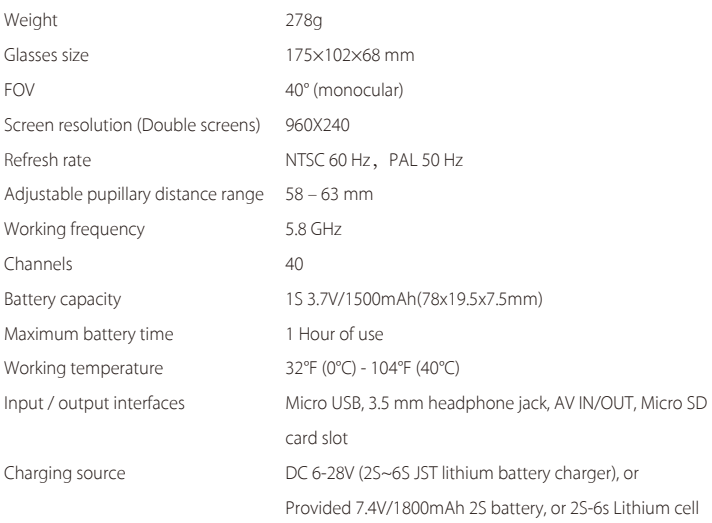

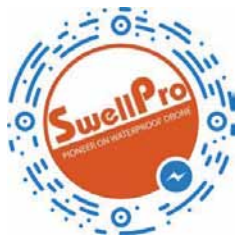

www.facebook.com/swellpro/

S3 Goggles Operation manual V1.0 2018.05